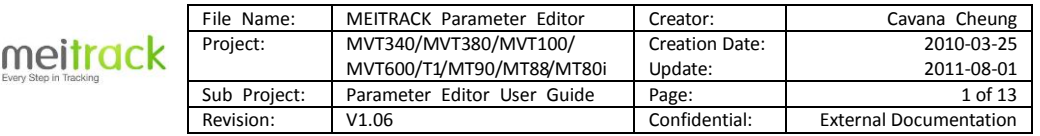

G

# MEITRACK® Parameter Editor

User Guide

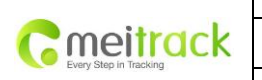

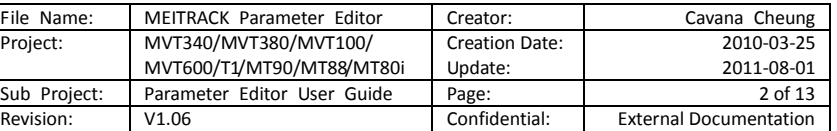

# **Contents**

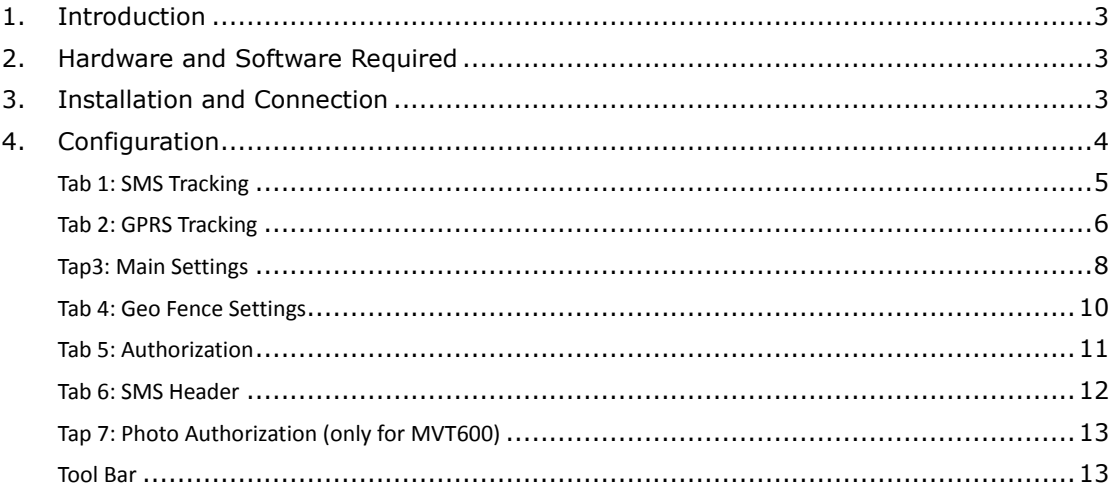

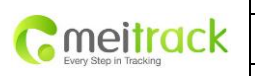

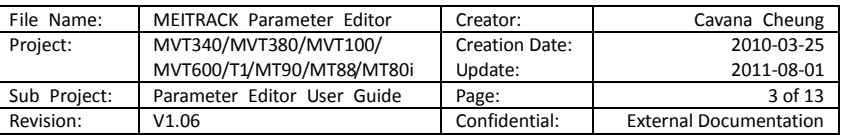

### <span id="page-2-0"></span>**1. Introduction**

MEITRACK Parameter Editor is used to configure MEITRACK'S GPS Tracker MVT100, MVT340, MVT380, MVT600, T1, MT90, MT88 and MT80i.

### <span id="page-2-1"></span>**2. Hardware and Software Required**

- A personal computer or laptop with Windows XP, Windows Vista, or Windows 7;
- One USB Data Cable;

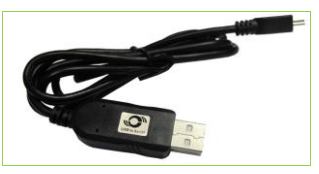

- Driver for USB Data Cable;
- MEITRACK® Parameter Editor.

### <span id="page-2-2"></span>**3. Installation and Connection**

Run 'PL2303\_Prolific\_DriverInstaller' to install the driver for the USB data cable. *Note: PL2303\_Prolific\_DriverInstaller is in the folder 'USB-232 Driver' in the CD.*

Connect the USB data cable with your computer.

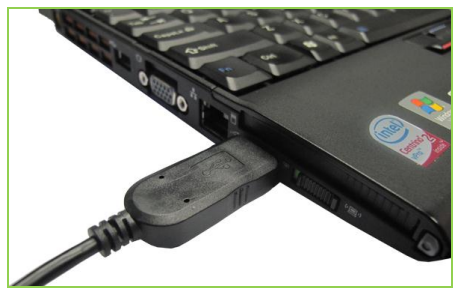

Open Device Manager (Device Manager is under Control Panel\System and Security\System). You can then find 'Prolific USB-to-Serial Comm Port' as the following picture shows.

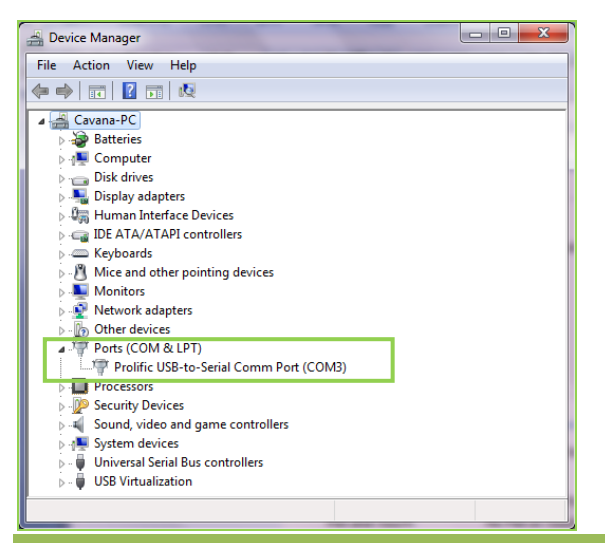

Copyright © 2010 Shenzhen Meiligao Electronics Co., Ltd. All rights reserved.

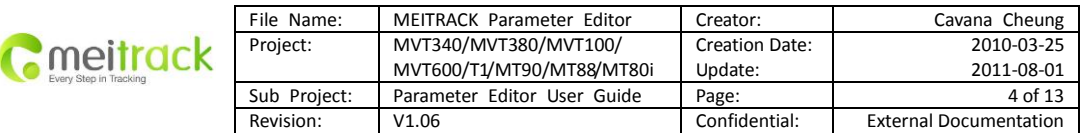

*Note: Remember this Com number. It needs to be input in MEITRACK Parameter Editor. It is COM3 in this example and it would be COM4 or COM5…in your computer.*

## <span id="page-3-0"></span>**4. Configuration**

Connect the tracker to your computer by the USB data cable as the below picture shows:

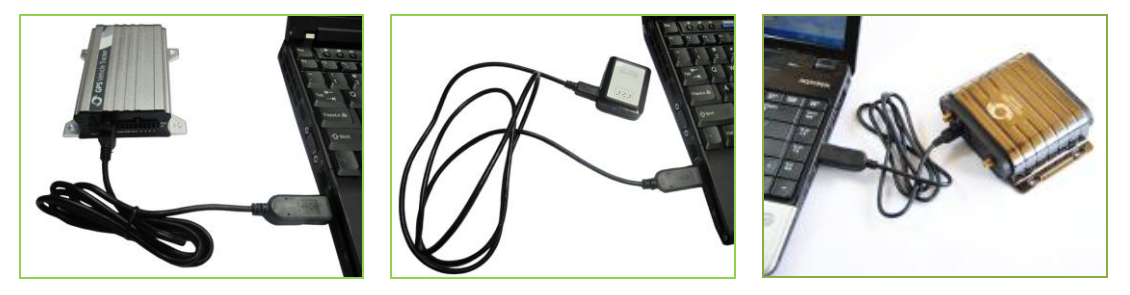

Run 'MEITRACK Parameter Editor.exe' and the following configuration window will be opened:

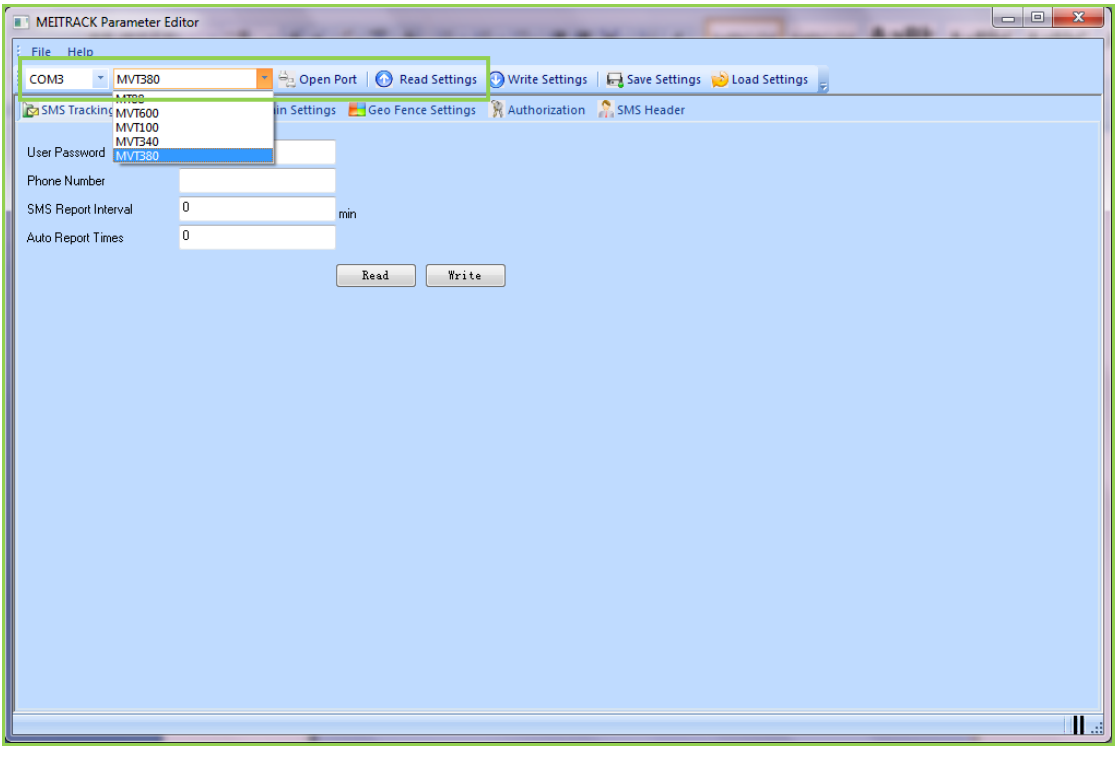

**Select the correct Com number according to the Device Manager shows and select tracker's model. And then click the 'Open Port' button.**

*Note: MEITRACK Parameter Editor is in the CD. The language will be automatically adjusted to be the same as your PC operation system's language. Please use "Ctrl+L" to change the language.*

**MT80i/MT88/MT90/MVT100/MVT340/MVT380/MVT600/T1:** After the tracker is properly connected with USB Data Cable, you have two ways to make the tracker ready for configuration:

- 1. Press and hold tracker's SOS Button (SOS button is connected with the I/O cable) and then turn on the tracker
- 2. Turn on the tracker directly

Copyright © 2010 Shenzhen Meiligao Electronics Co., Ltd. All rights reserved.

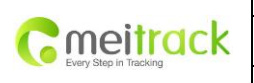

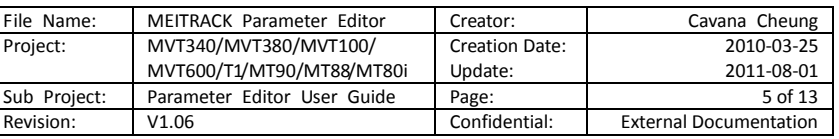

After that, all LEDs will be on. Now the tracker is ready for configuration.

Click 'Read Settings' button to show the default or previous settings of the tracker and the following window will pop up:

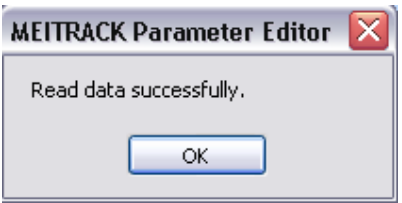

# <span id="page-4-0"></span>**Tab 1: SMS Tracking**

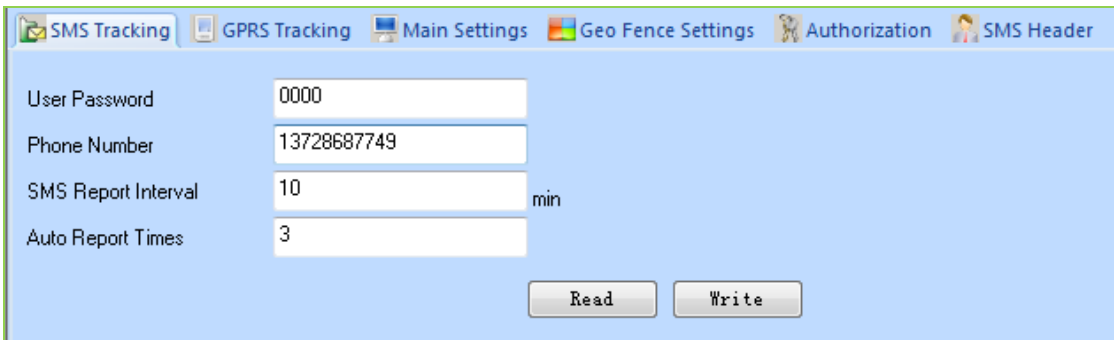

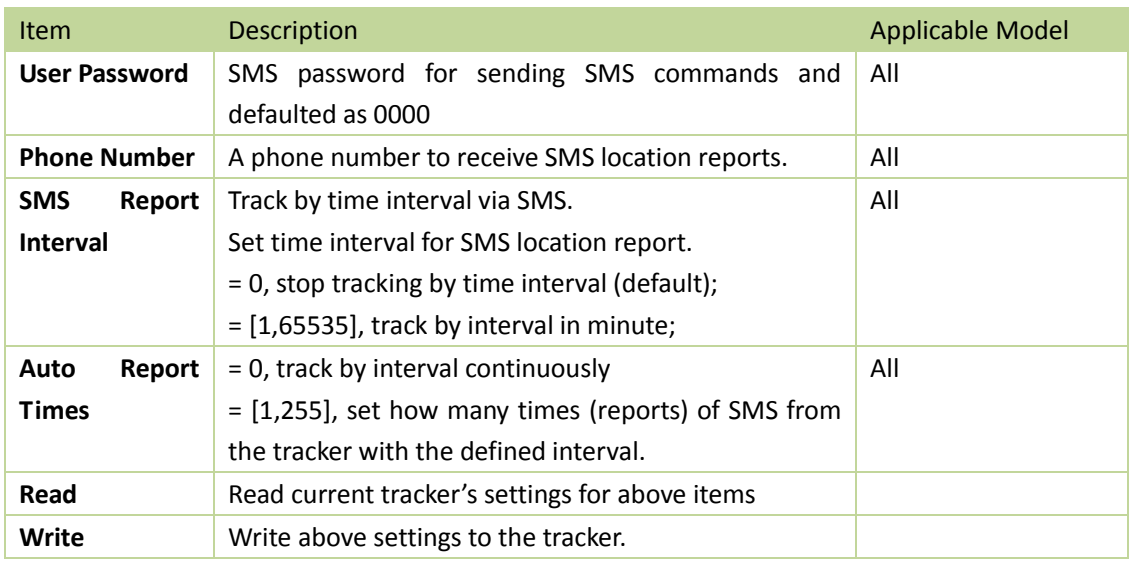

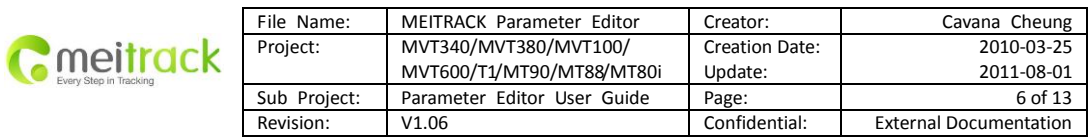

# <span id="page-5-0"></span>**Tab 2: GPRS Tracking**

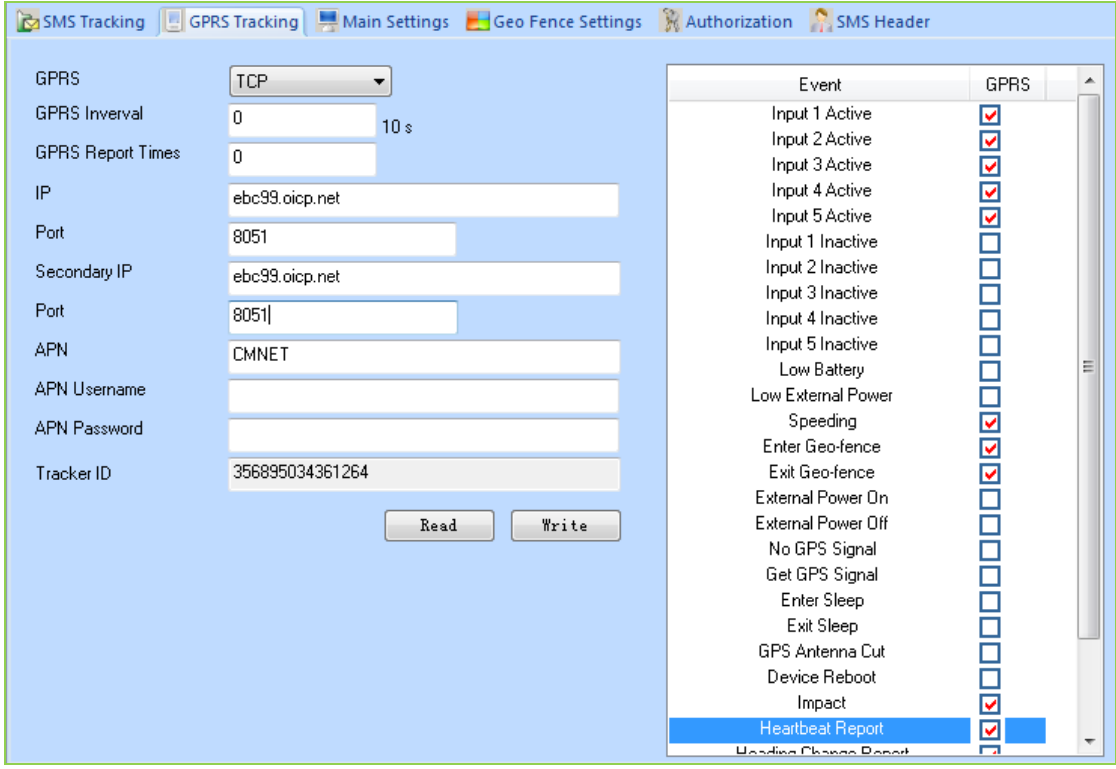

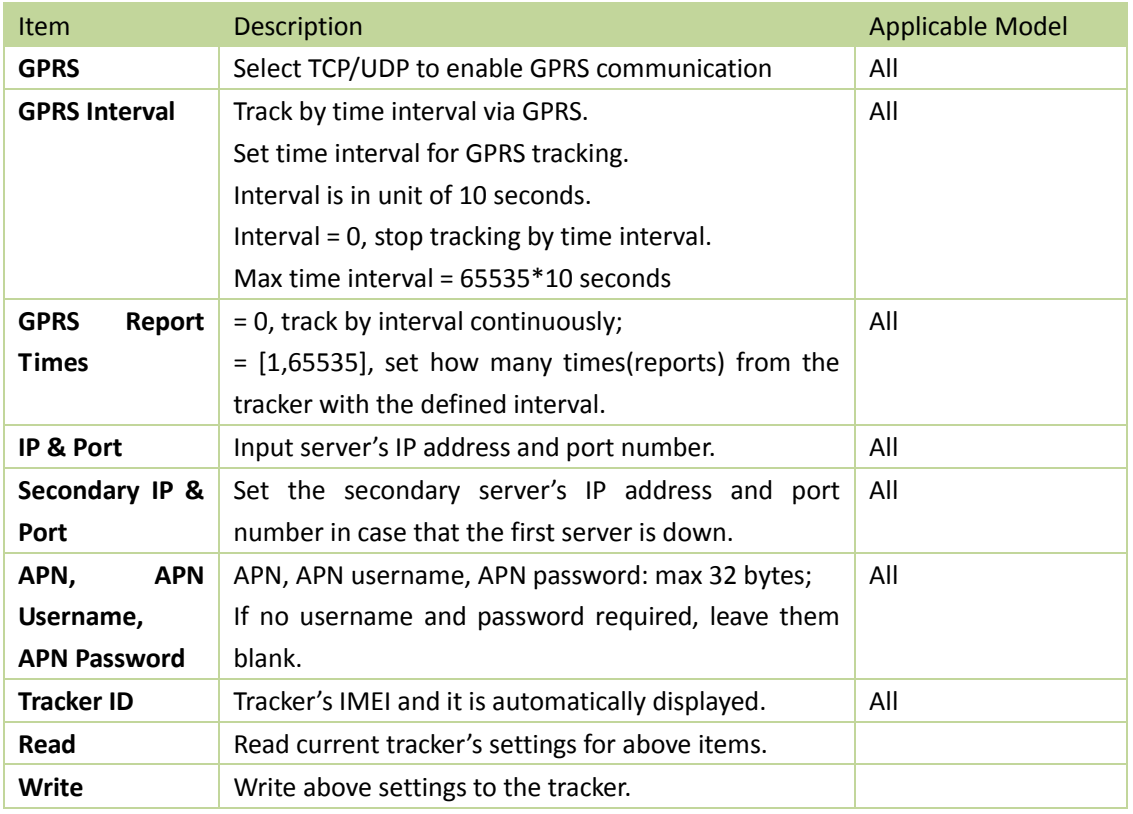

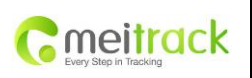

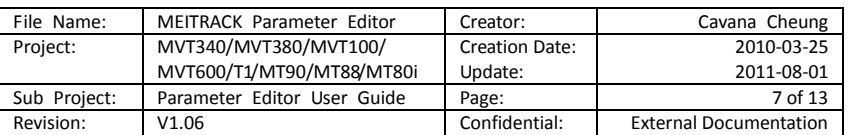

On the Event list, you can select events to be included in the GPRS report message. **Event Descriptions:**

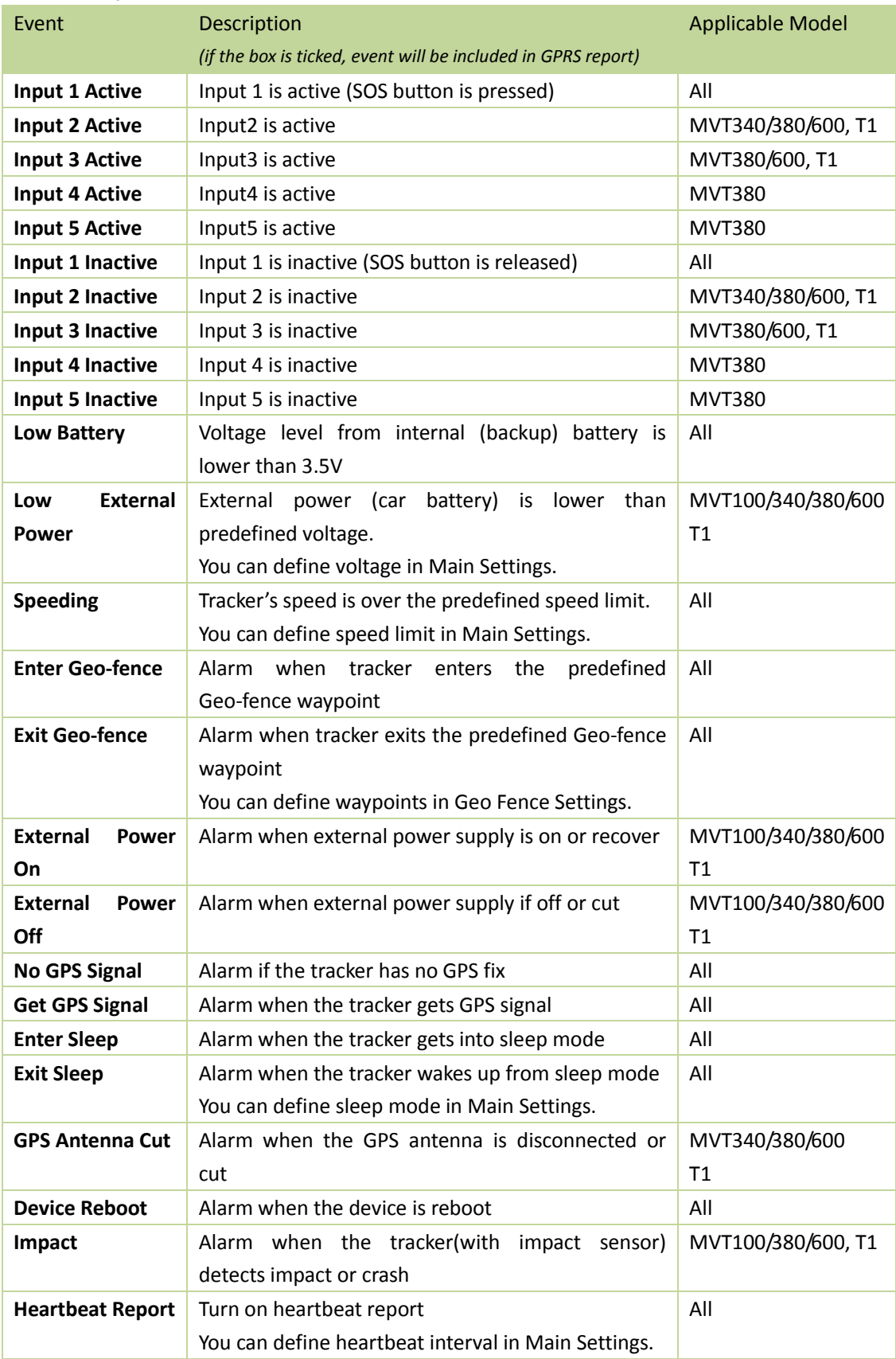

Copyright © 2010 Shenzhen Meiligao Electronics Co., Ltd. All rights reserved.

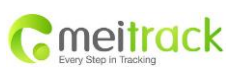

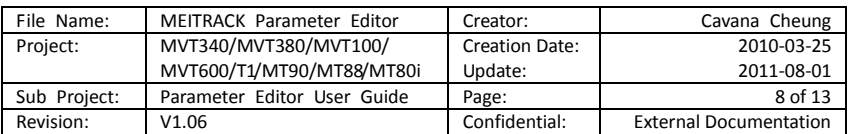

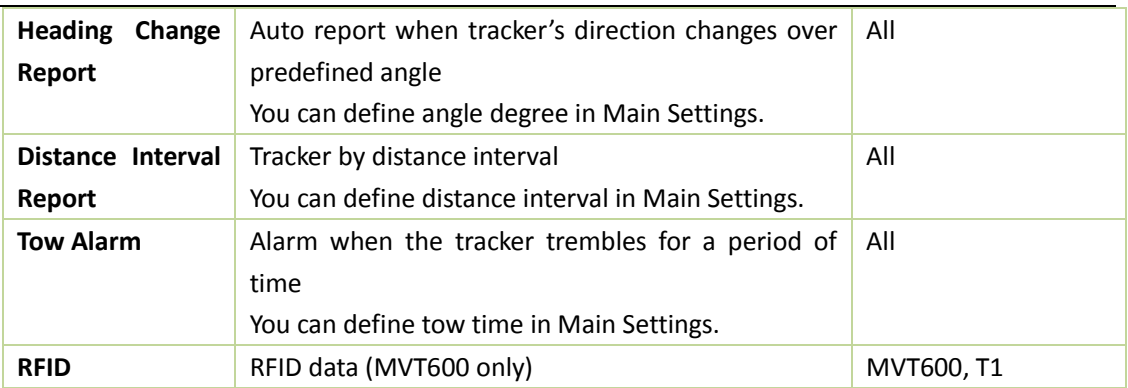

# <span id="page-7-0"></span>**Tap3: Main Settings**

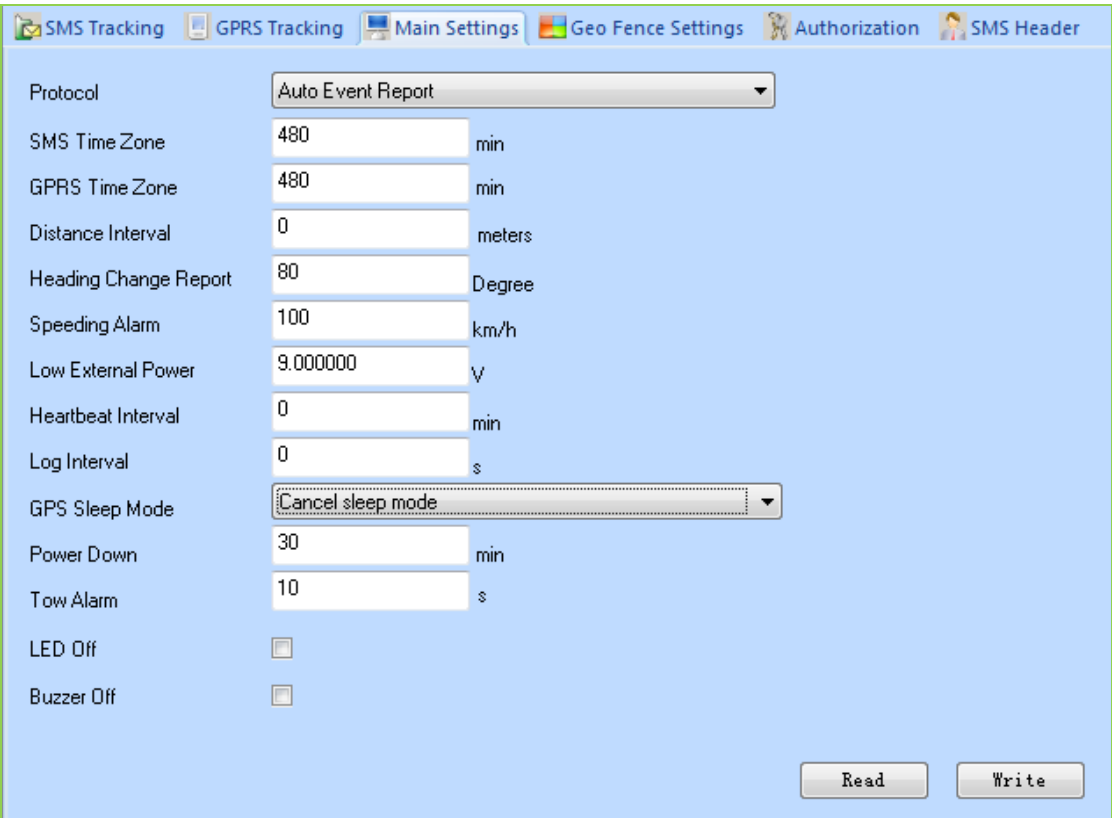

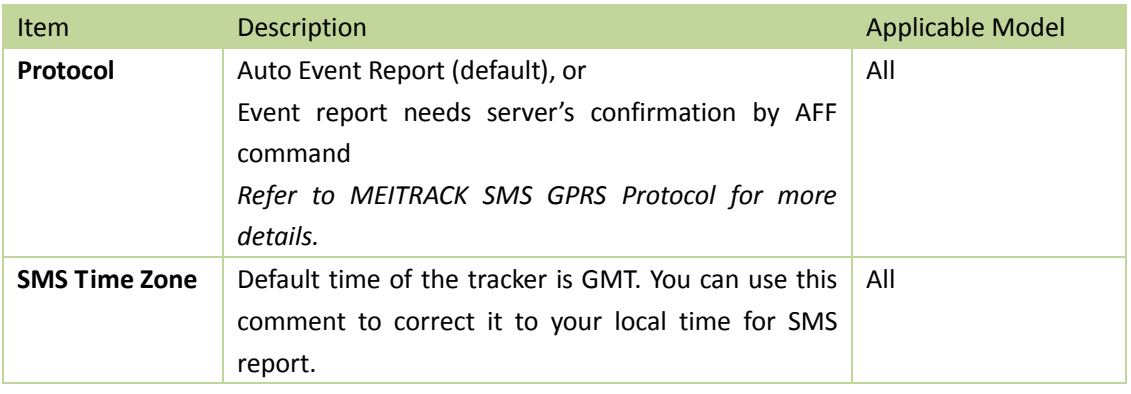

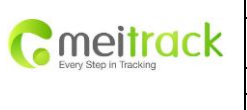

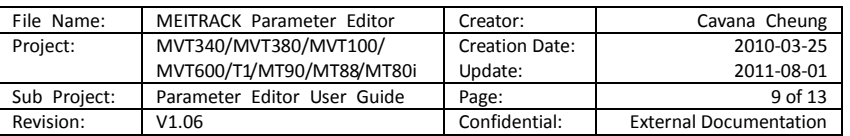

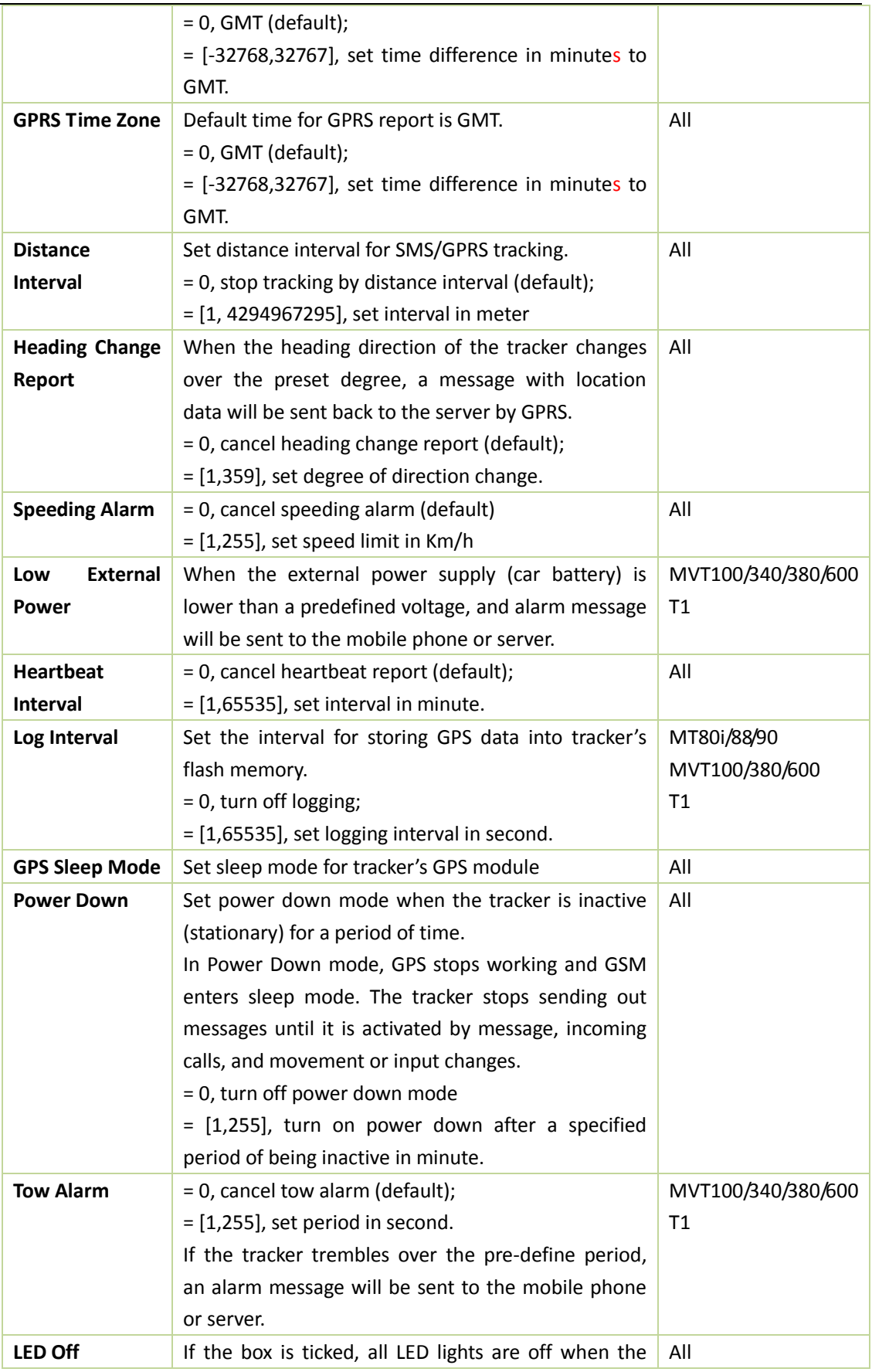

Copyright © 2010 Shenzhen Meiligao Electronics Co., Ltd. All rights reserved.

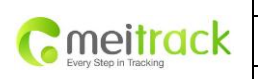

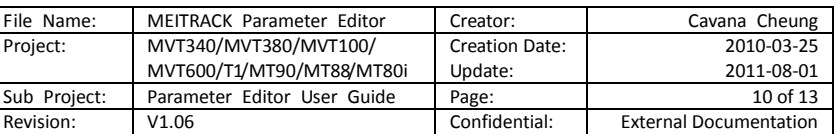

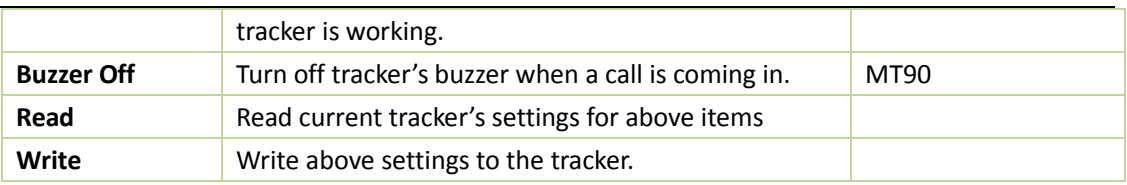

## <span id="page-9-0"></span>**Tab 4: Geo Fence Settings**

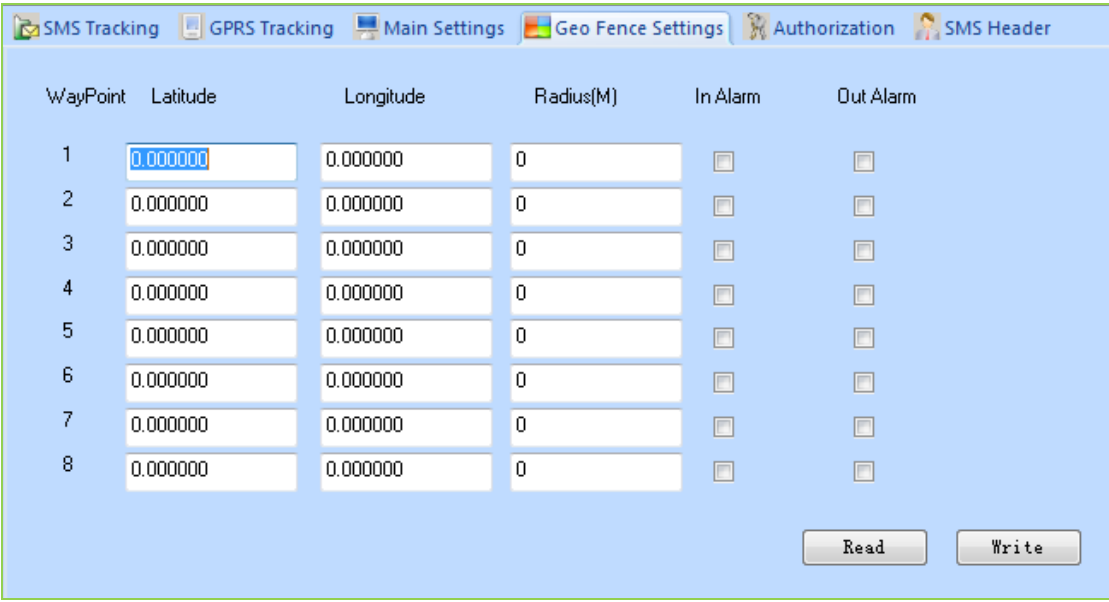

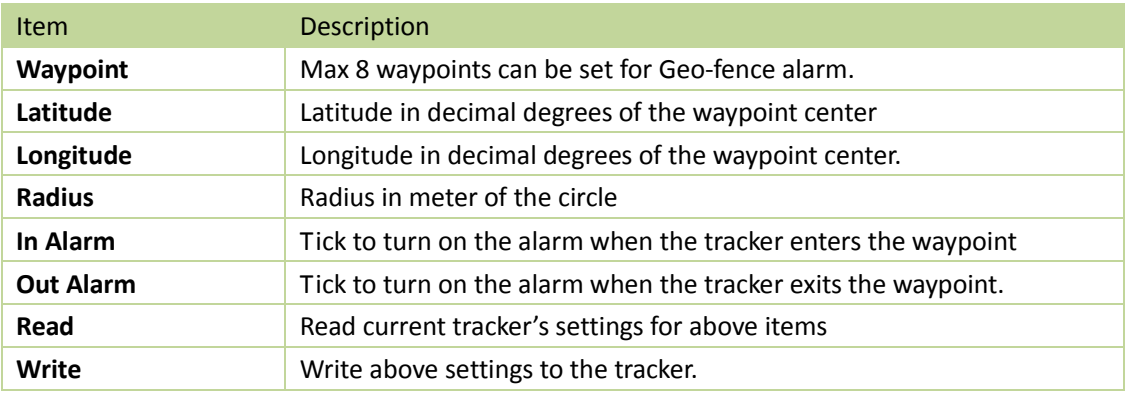

Note: Geo Fence Settings are applicable to all models.

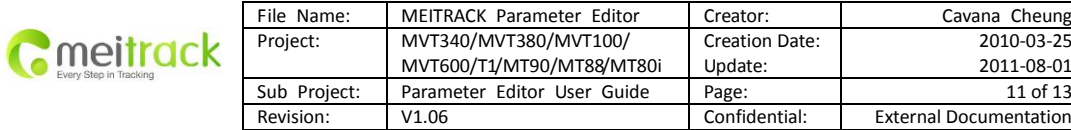

### <span id="page-10-0"></span>**Tab 5: Authorization**

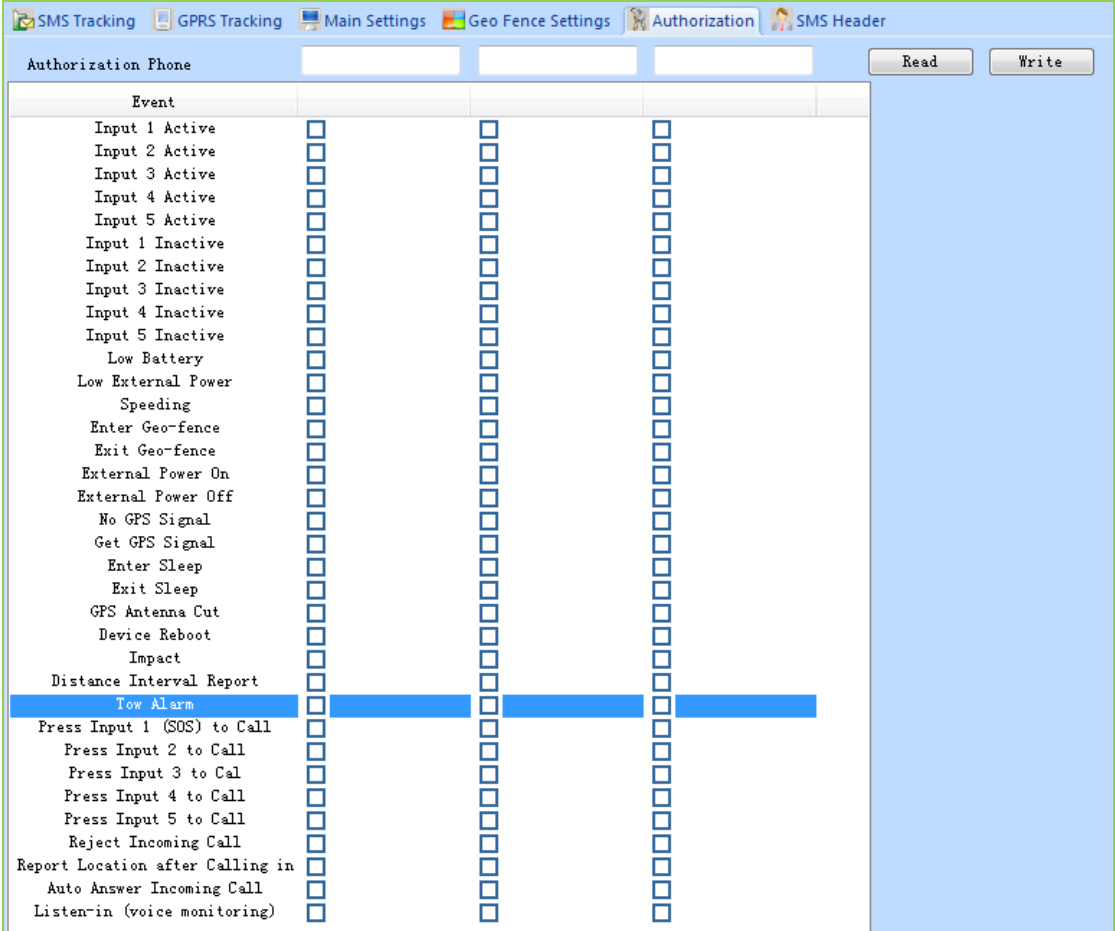

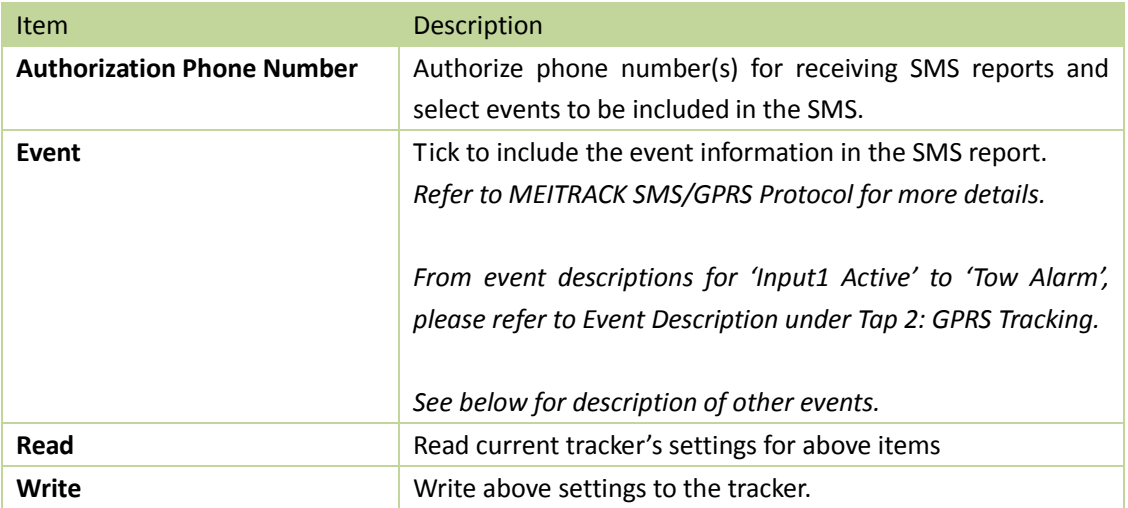

# Description of other events

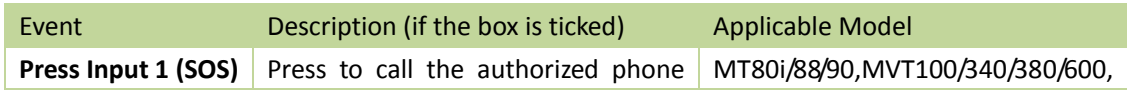

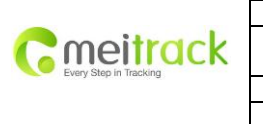

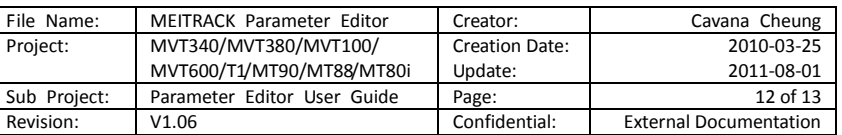

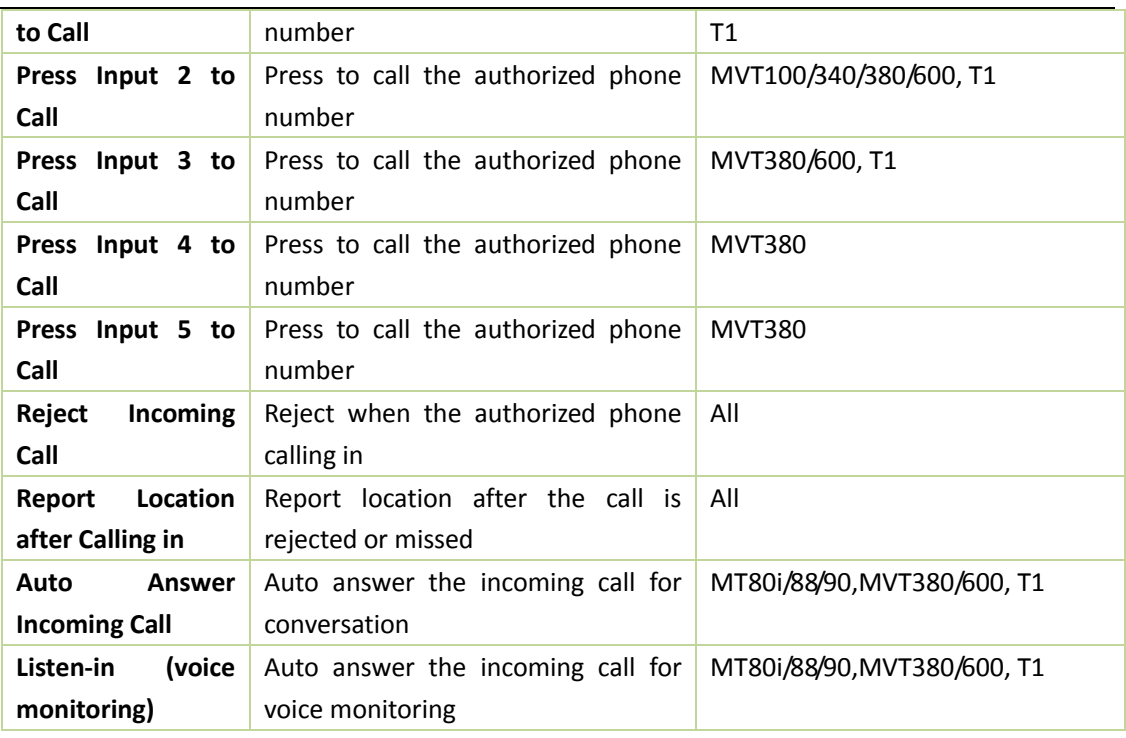

# <span id="page-11-0"></span>**Tab 6: SMS Header**

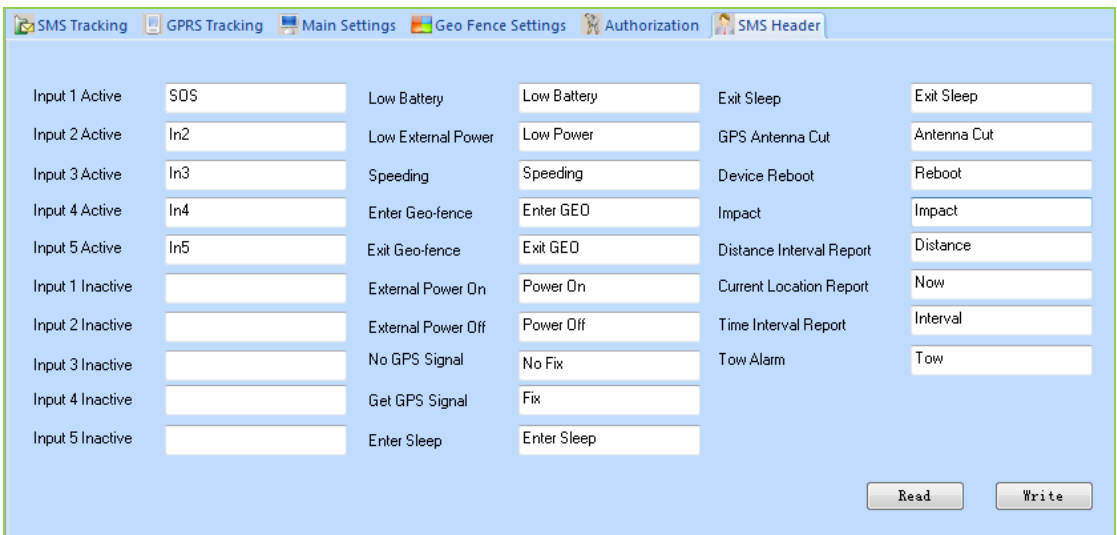

Description: Set SMS header of each event to be shown in the beginning in the SMS. For example, you can input 'SOS' in the column of 'Input 1 Active', once the tracker's SOS button is pressed, an SMS with 'SOS' will be received.

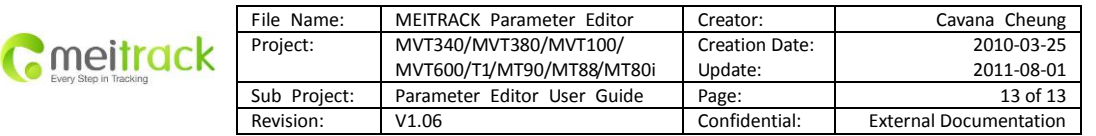

# <span id="page-12-0"></span>**Tap 7: Photo Authorization (only for MVT600)**

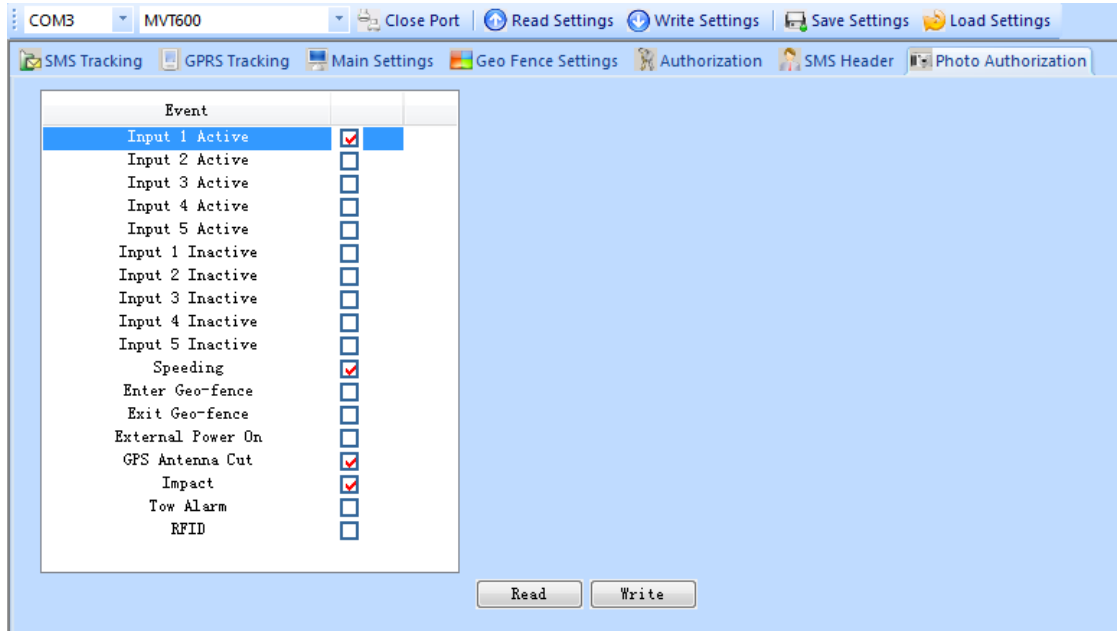

Select one or more events to enable the camera to take picture and store the image in memory once the selected event is activated.

In default mode, once the SOS button is pressed (Input 1 is activated), the tracker will automatically take picture and store it in memory.

# <span id="page-12-1"></span>**Tool Bar**

F

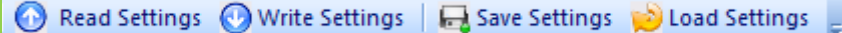

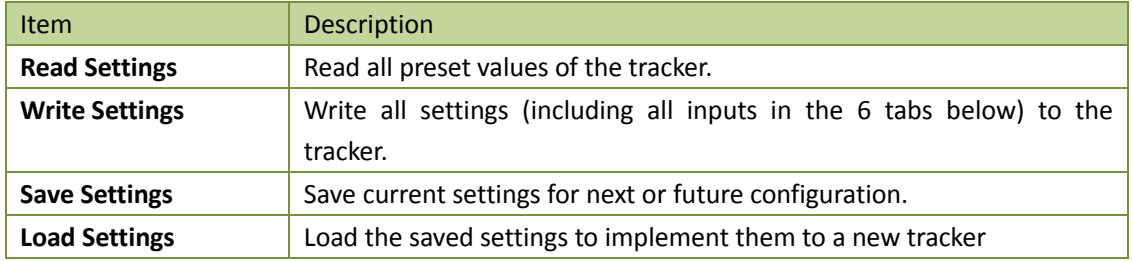

After the tracker is configured, remove it from the USB data cable.